## **Piranha Active Network**

Signing up to volunteer.

- Log into your Account using this link:<https://swimportal.active.com/?a=284225323>
	- o You must remember your username and login. Username is an email.
- Once you are in your personal family portal you should see a screen like this
	- o On the bottom right click will be a list of available meets/events that need volunteers. Click on the one you want to volunteer.

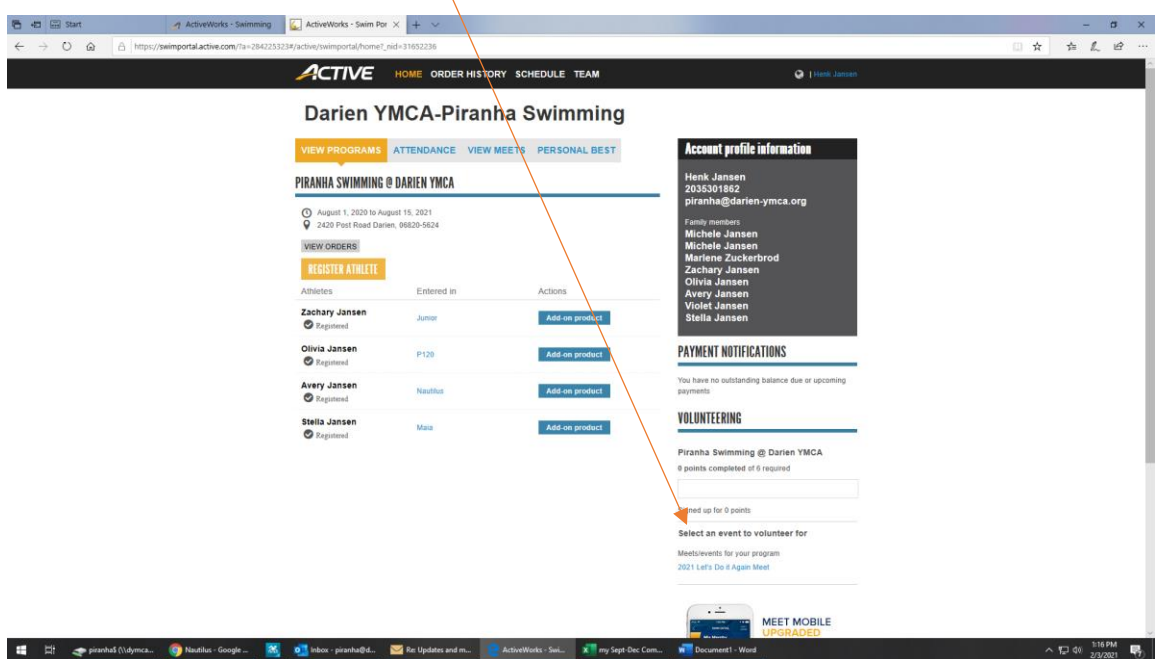

o Next you will see a screen like this which will list the volunteer jobs available. Choose which one job you want by clicking the box then clicking "Register now."

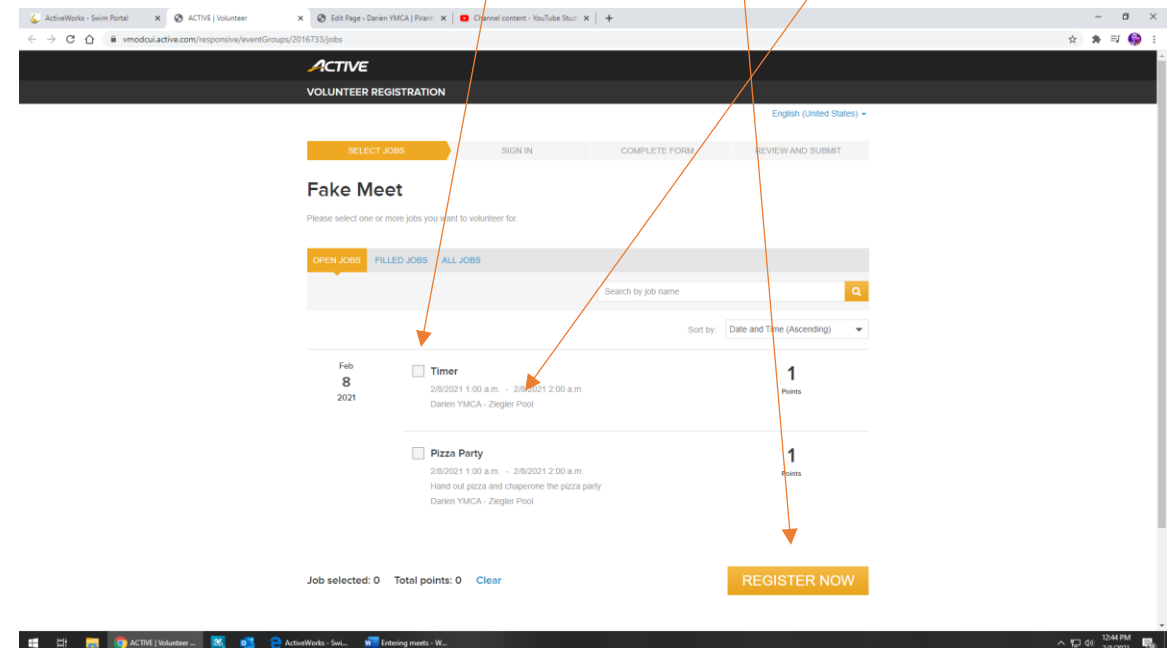

o The next screen you will declare who is volunteering (the pertinent info may auto-fill for you). You will need to click the box and e-sign agreeing to the waiver. Then click "review."

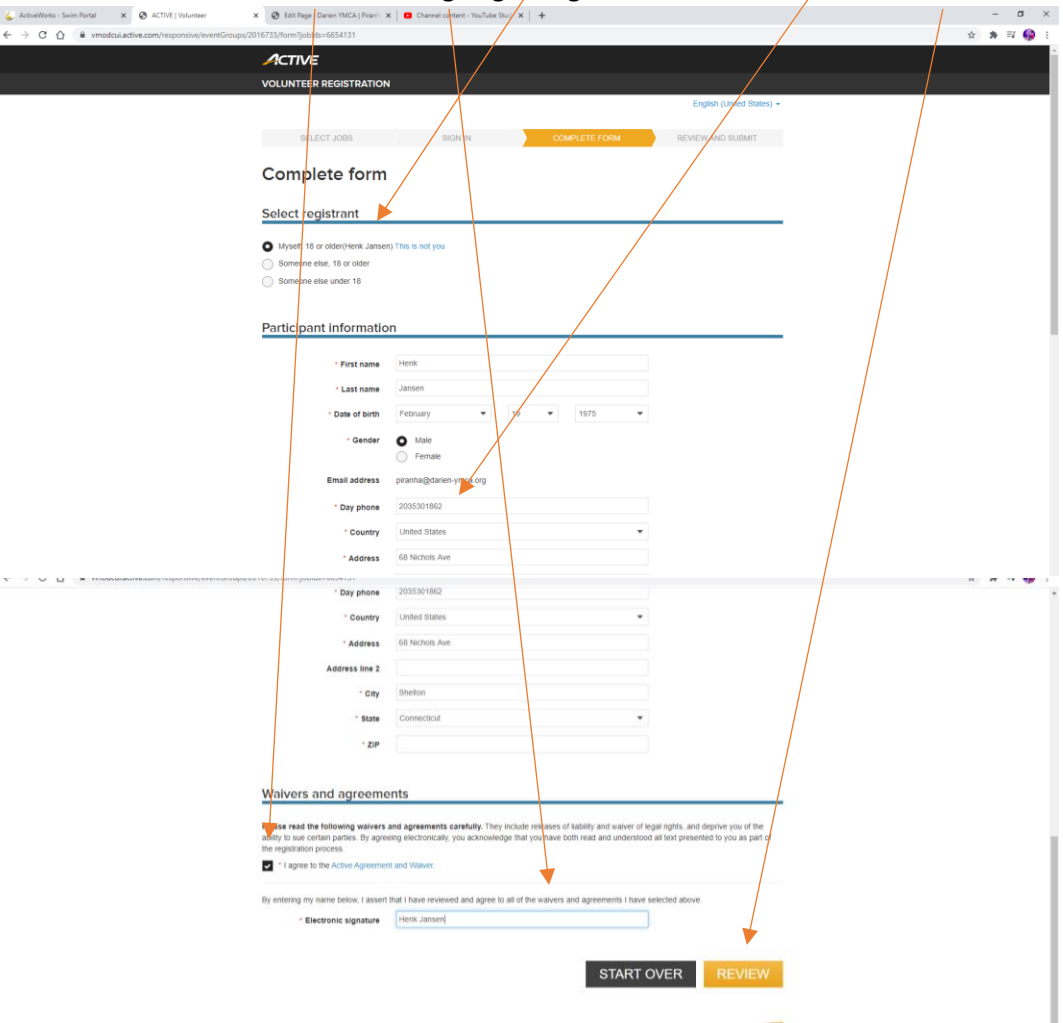

o The next screen will have you review your info. Click "Confirm and Submit" and you are  $\perp$ registered to volunteer.

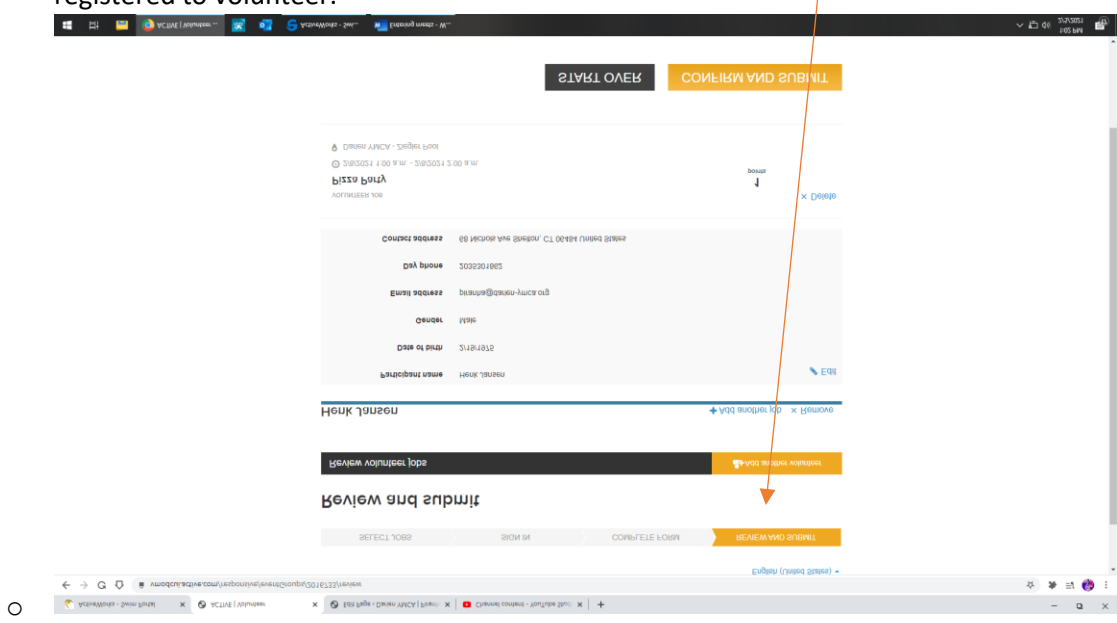